## **SECRETARIA DE PÓS-GRADUAÇÃO - CAMPUS SÃO JOSÉ DOS CAMPOS**

## **ORIENTAÇÕES PARA SOLICITAÇÃO DE ALUNOS**

(PRORROGAÇÃO DE PRAZO, TRANCAMENTO E CANCELAMENTO DE MATRÍCULA,

MUDANÇA DE ORIENTADOR, APROVEITAMENTO DE ESTUDOS, MUDANÇA DE NÍVEL)

A solicitação deve ser realizada por peticionamento via sistema SEI, conforme segue:

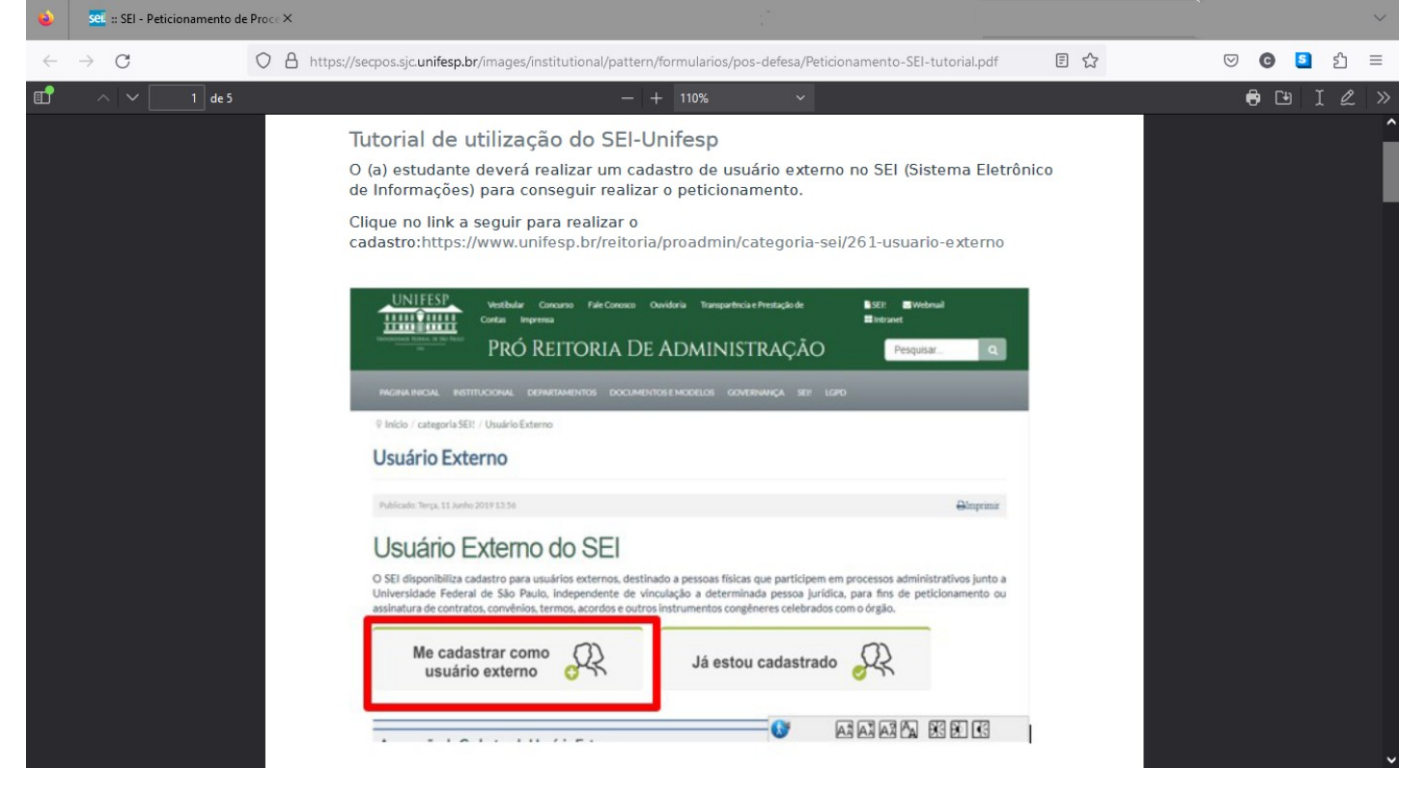

O discente deverá solicitar acesso ao SEI clicando em **Me cadastrar como usuário externo** no link a seguir. NÃO é necessário encaminhar nenhum documento, apenas enviar e-mail à Secretaria do Programa – [atendimento.pos.sjc@unifesp.br](mailto:atendimento.pos.sjc@unifesp.br) informando seu nome completo e a realização do cadastro solicitando a liberação do acesso. Link acesso ao cadastro Sistema SEI-Unifesp: <https://portalsei.unifesp.br/usuario-externo>

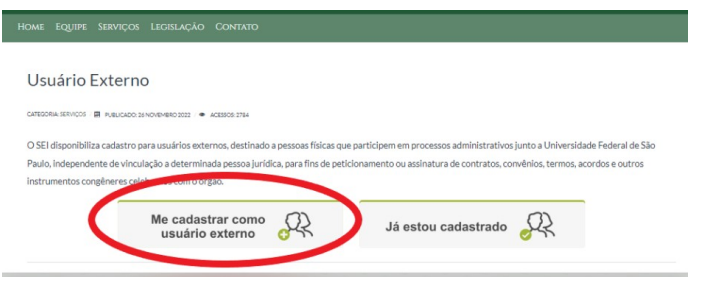

Caso já tenha acesso ao SEI como usuário externo, não é necessário fazer um novo cadastro.

Se não se lembrar dos dados cadastrados anteriormente, clique em **Já estou cadastrado** e **Esqueci minha senha**.

Após receber a confirmação de liberação do acesso, deverá acessar o mesmo link, clicar em **Já estou**

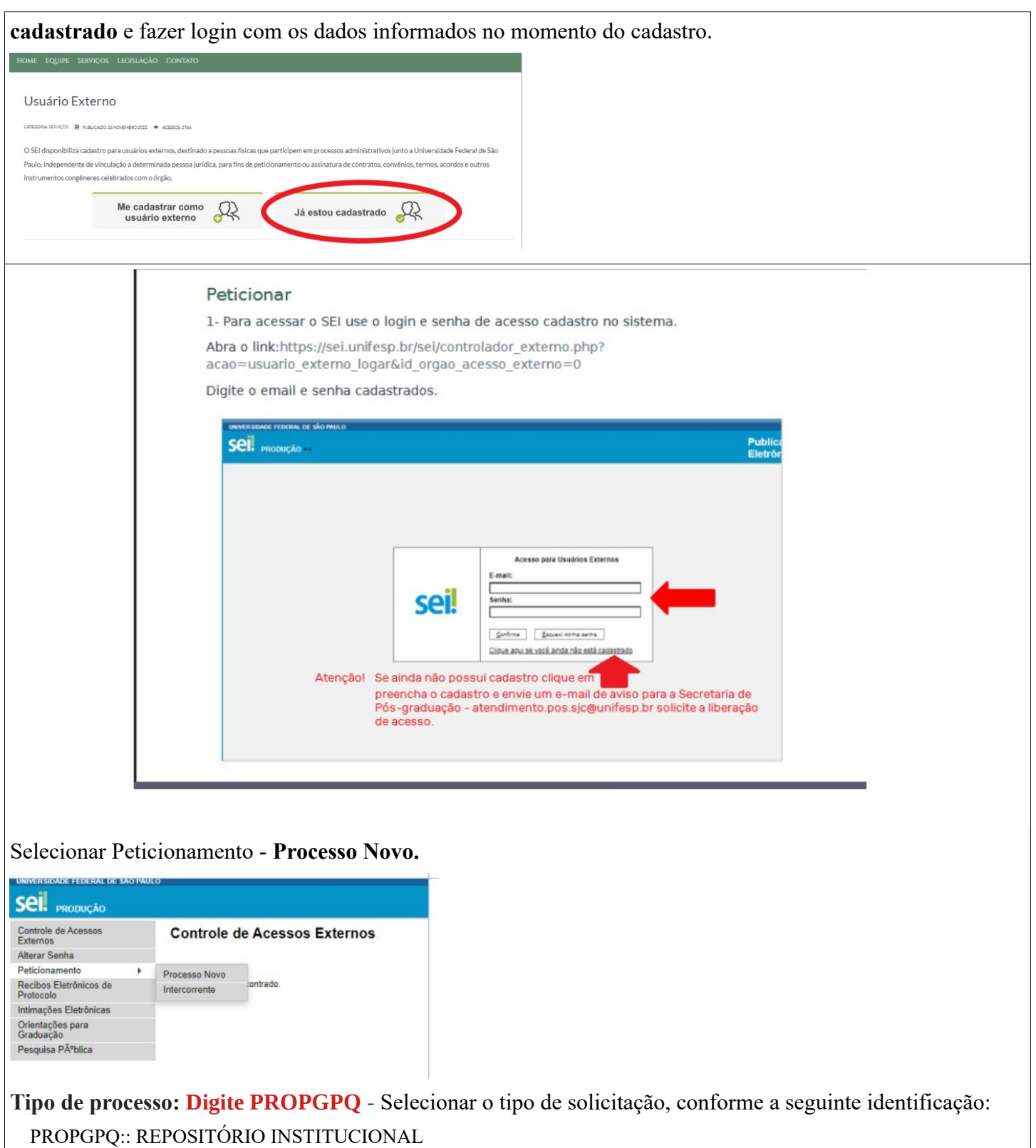

Utilizaremos o pedido de REPOSITÓRIO INSTITUCIONAL como exemplo.

**Especificação:** Submissão ao RI + escreva seu nome completo

**Cidade: Digite SJC** - PPG - Sigla do programa em que está matriculado. Exemplo: SJC - PPG - ECM

**Documento Principal**: Clicar no documento para que ele abra para edição, preencher e salvar.

ATENÇÃO!: A solicitação deve conter o nome do aluno, número e data de matrícula, as devidas justificativas e o período de vigência do pedido, com data de início e término.

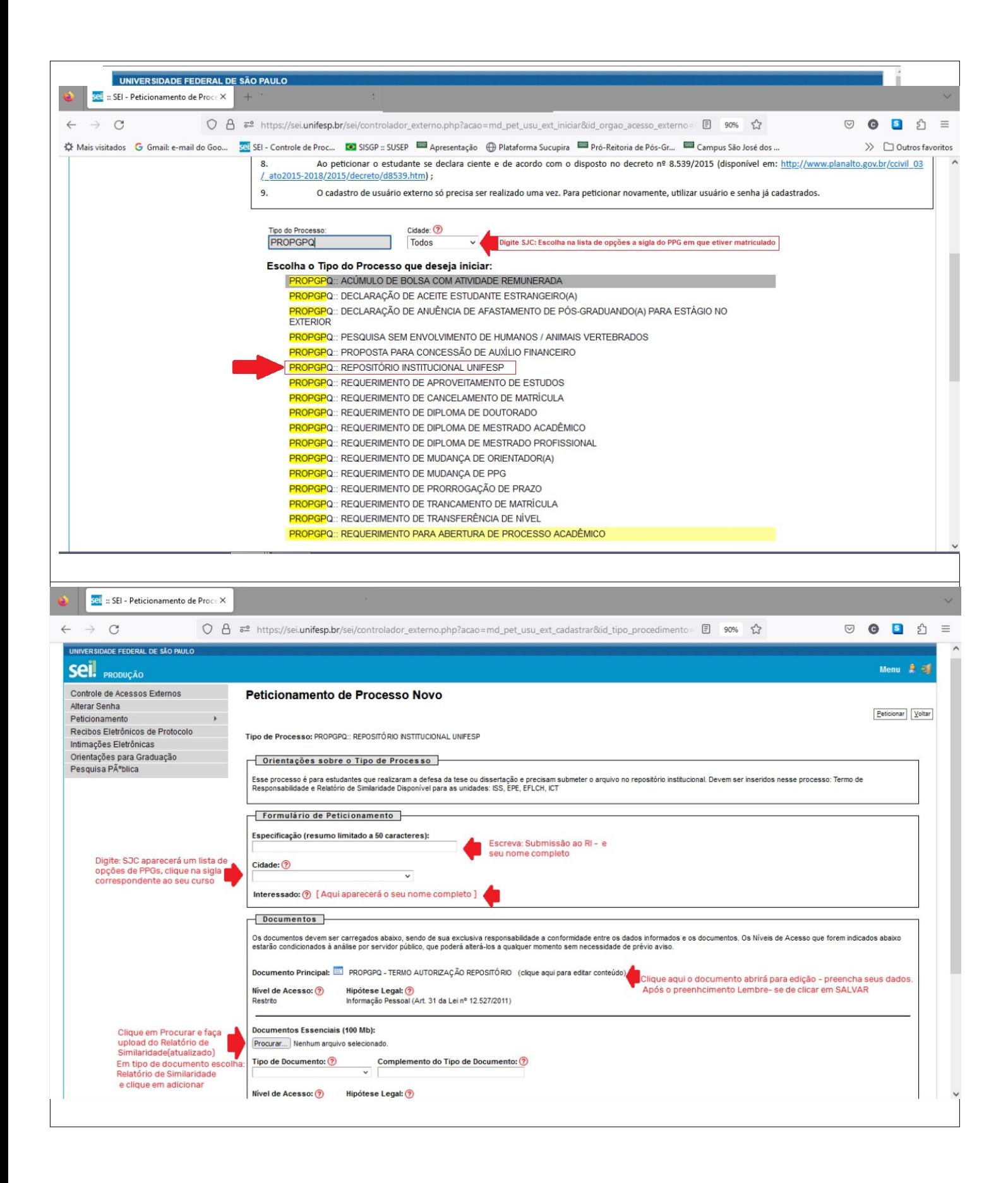

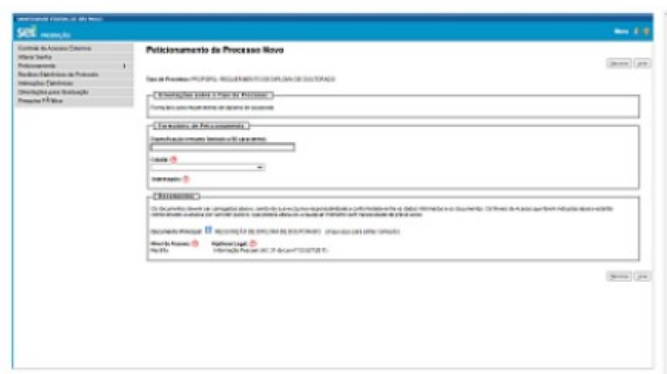

(/reitoria/propgpq/images/Imagens/Peticionamento\_SEI/Peticionamento\_SEI\_04a.png)

7. Em "Formulário de Peticionamento - Especificação", informar o motivo do requerimento (ex.: solicitação de diploma de doutorado); 8. Em "Formulário de Peticionamento - Cidade", informar o Programa de Pós-Graduação (PPG) correspondente.

Os programas estão identificados pela (1) sigla do campus - (2) PPG - (3) nome/abreviação/sigla do programa. Ex.: BS - PPG - PROAAI;

9. Em "Documento Principal:", clicar no "nome do documento (clique aqui para editar conteúdo) "para editar o conteúdo do requerimento;

10. Na janela que se abrir, preencher todos os campos do requerimento e clicar em Salvar ("Salvar") no canto superior esquerdo para gravar o conteúdo e fechar a janela.

## Envio de documento(s)

Observação: alguns processos exigem o envio de documento(s) pelo(a) solicitante.

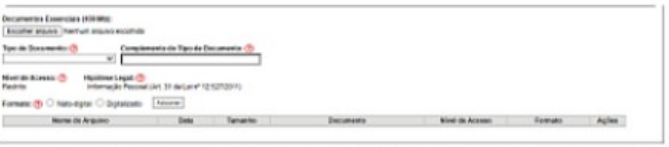

(/reitoria/propgpq/images/Imagens/Peticionamento\_SEI/Peticionamento\_SEI\_04d.png)

11. Em "Tipo de Documento", indicar o tipo de documento, a depender do tipo de processo (ex.: Histórico);

Tipo de Documento: 2

 $\checkmark$ **Histórico** 

12. Em "Complemento do Tipo de Documento", especificar o documento (ex.: RG, CNH, diploma de graduação etc.);

13. Clicar em "Procurar" para anexar o documento;

14. Em "Formato", indicar a forma do arquivo anexado - em caso de dúvidas, posicionar o ponteiro do mouse em cima de (?) ("?") para obter ajuda; 15. Clicar em "Adicionar" para confirmar a submissão do arquivo.

Refazer as etapas de 11-15 para cada documento solicitado em "Documentos Essenciais" e "Documentos Complementares" (se houver).

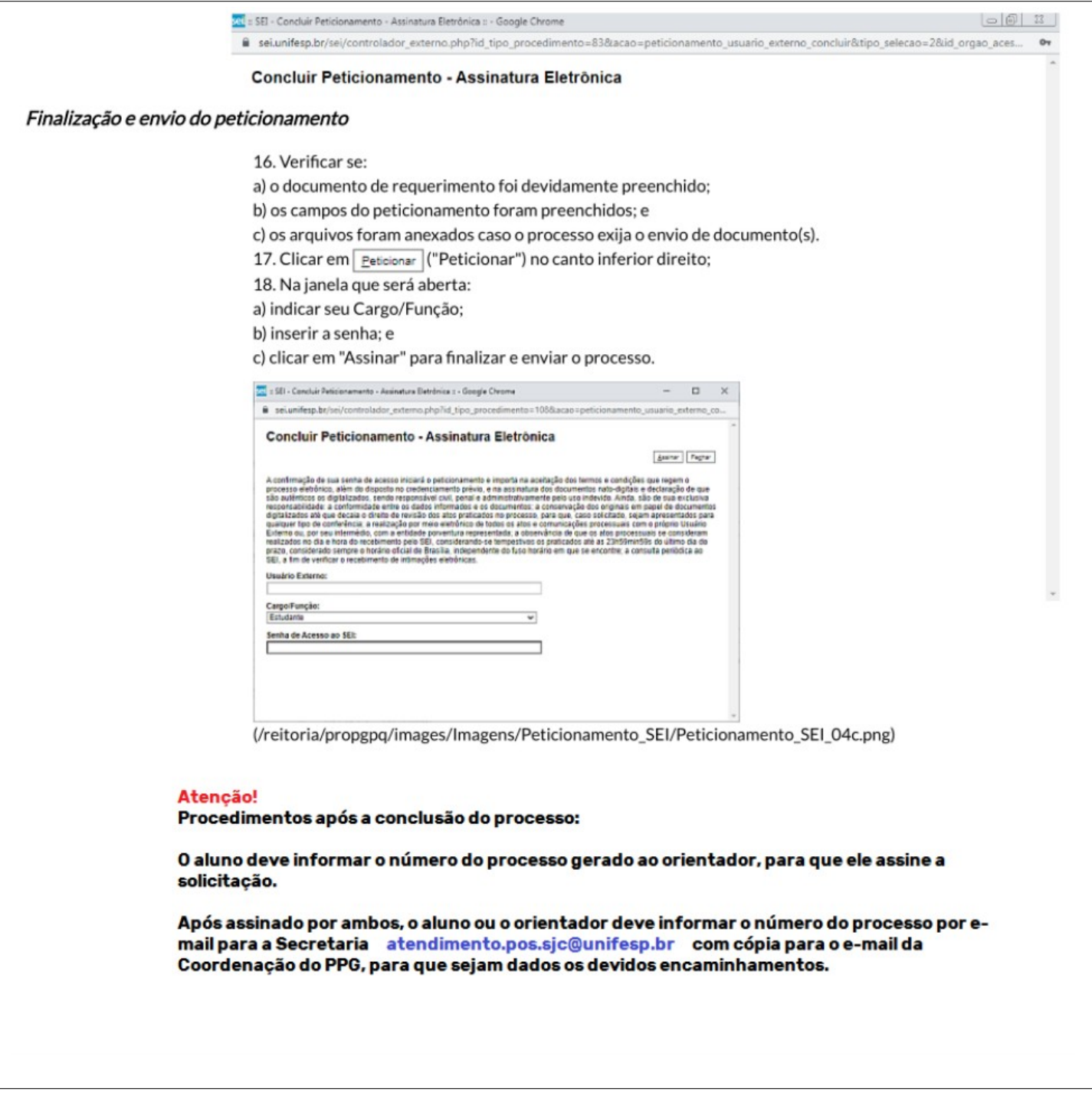